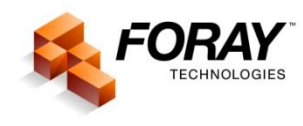

# **COMMONLY USED PHOTOSHOP SHORTCUTS**

#### **Zoom functions**

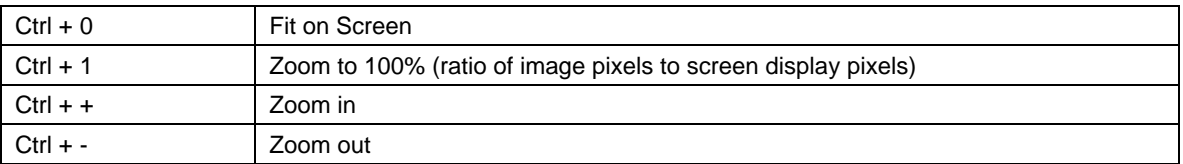

### **Display and Navigation tools**

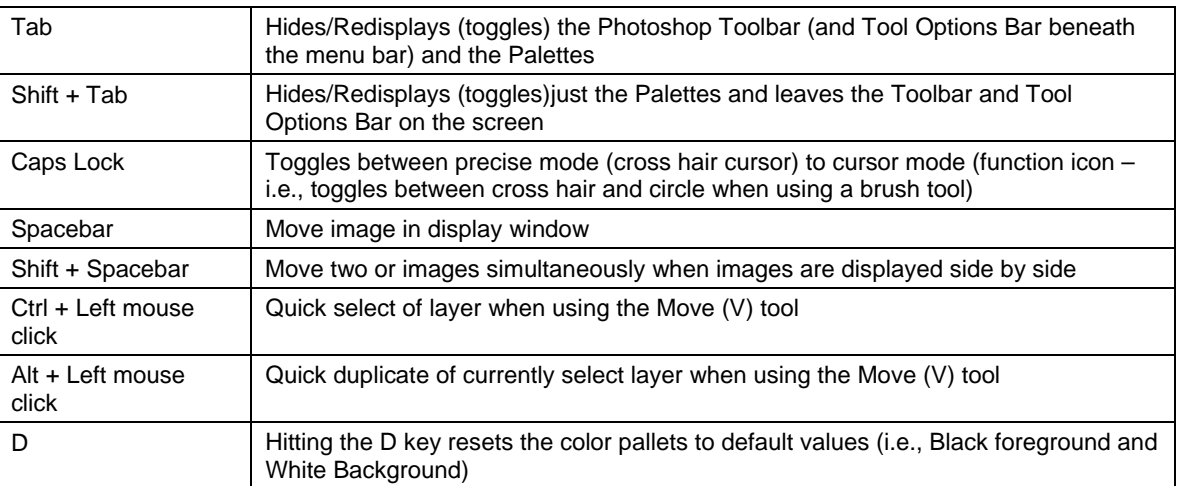

### **History**

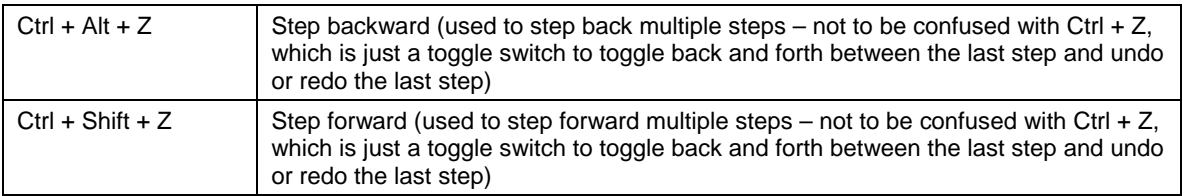

#### **Selections**

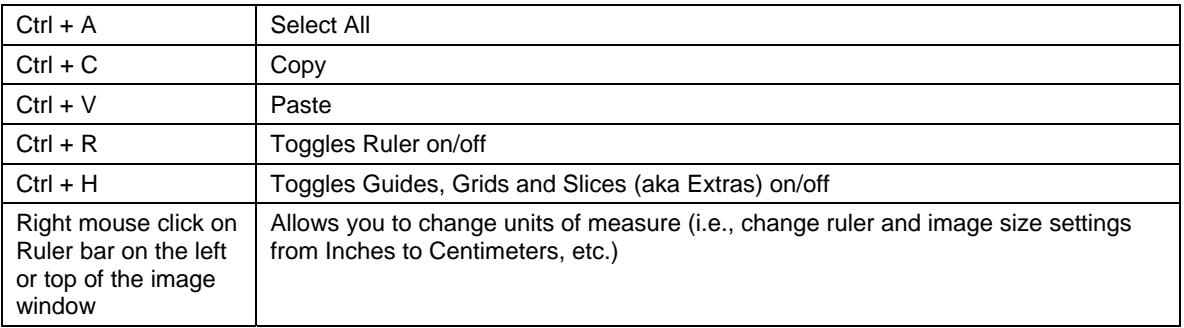

## **Adobe Photoshop CS4/5/6 Toolbox**

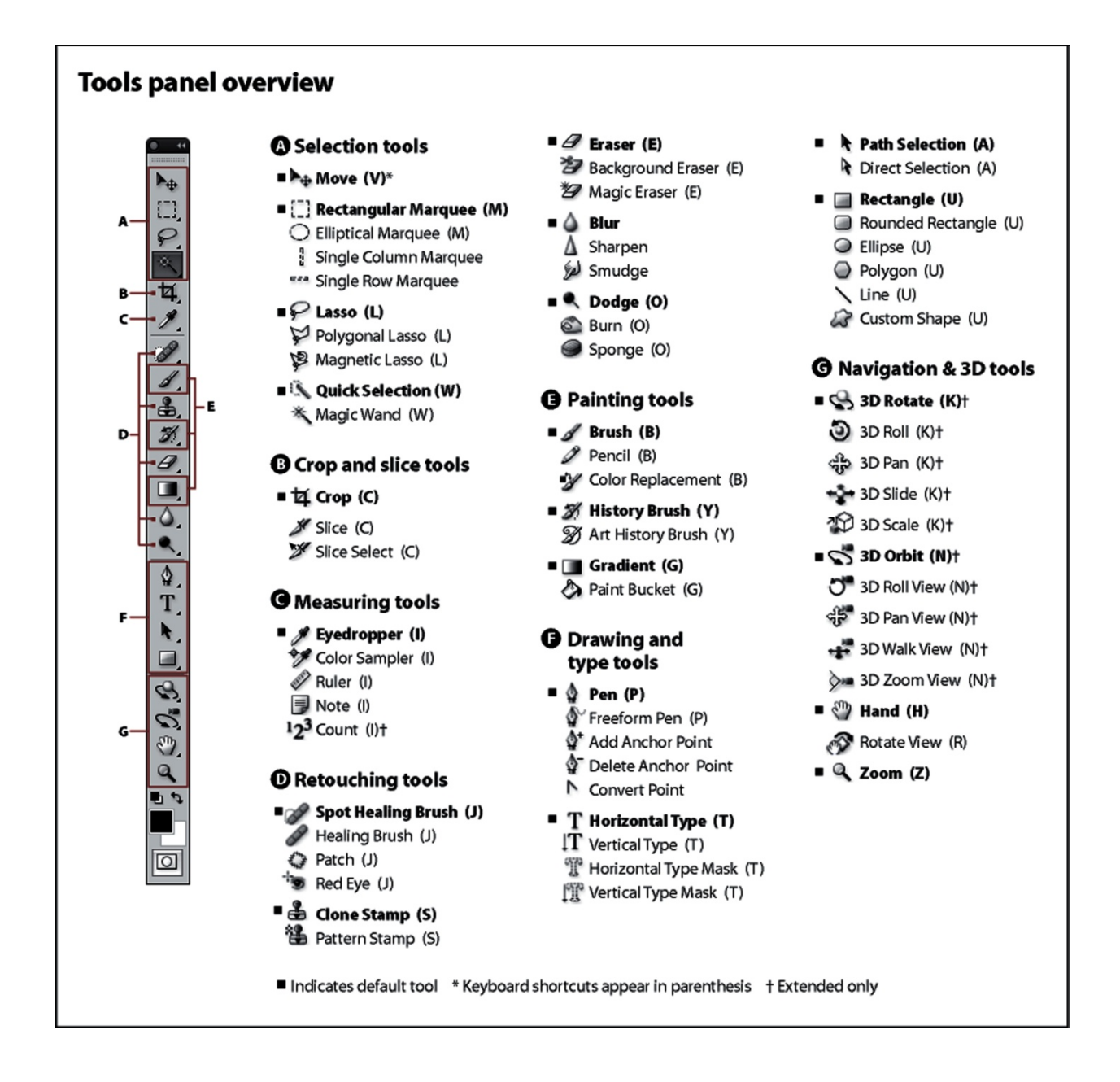

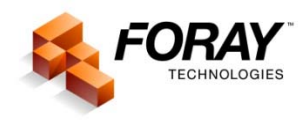

# **CALIBRATING YOUR IMAGES**

When you acquire images either from a digital camera or from a film scanner, the images are not scaled for one-to-one (1:1), life-size output. Pictures taken with a camera (film or digital) involve variable distances from lens to object, thus allowing you to photograph variable-sized areas. For example, you could photograph a single fingerprint, sequential fingerprints, a palm print, footprint, etc.

In contrast, if you are scanning images using a flatbed scanner, there is no depth of field – the object is placed directly on the face of the scanner and you specify the size of the area (size) to be scanned. As a result, images acquired using these particular digital devices are acquired as true, life-size images. Unless you are scanning an image that has been enlarged, such as a latent fingerprint that was photographed and then printed as an 8 by 10 inch photograph, which may or may not be to a particular scale. Upon scanning this photograph, it would be necessary to rescale the image to print a life-size image or to send the image to an automated fingerprint identification system (AFIS).

But returning to our original scenario, let's say you are using a 6 megapixel digital camera. The CCD chip has a resolution of 2008 pixels by 3000 pixels. You can photograph a two-inch by three-inch area or you can photograph a four by six inch area; it makes absolutely no difference to the camera. But the camera, not being the brightest crayon in the box, has no idea how large the area is that it just captured. All it knows is that you captured an area that consists of 2008 pixels by 3000 pixels.

Using Adobe<sup>®</sup> Photoshop<sup>®</sup>, you can accurately calibrate any image as long as the image has a scale in it. As an alternative to this method, you can also use an image calibration utility, such as the *FORAY Technologies* Image Calibration Utility. Both techniques use the same theory — counting the number of pixels from one known point on the scale to another known point on the scale, thus determining the number of pixels per inch for resolution.

*NOTE: There are three elements that make up image size of any digital image. First there are the "measurable" physical attributes: width and height. Then there is a more obscure dimension known as resolution (AKA pixels per inch). By knowing one of the measurable attributes, you can determine the other two attributes of image size.* 

## **CALIBRATION: STEP-BY-STEP**

So how do you calibrate your images? There are two different techniques that can be used in Adobe Photoshop to calibrate a digital image. One technique is often deemed to be a bit easier, but has limitations. The second technique is a bit more intensive, but can provide a higher degree of accuracy. Both techniques are described in this section, so you can choose the option that works the best for you.

#### *Calibrating digital images: Option 1*

The first technique uses the Ruler Tool.

- 1. From the Photoshop Toolbar, select the Ruler Tool. The Ruler Tool options will appear on the tool options bar located directly beneath the menu bar at the top of the window.
- 2. From the Image menu, choose Image Size.
- 3. Make sure the Resample Image check box is not checked. The fields Width, Height, and Resolution will be linked.
- 4. Change the unit of measurement (metric or inches) that corresponds to the scale in the digital image. Please be aware that the unit of measure for Resolution does not change and remains pixels per inch, which is what you want.
- 5. Change the Resolution value to 1.

NOTE: If the Ruler option is on (from the View menu, choose Ruler or press Ctrl  $+R$ ), the scale for the Ruler on the image window must also be set to either Centimeters or Inches. To verify that the Ruler is set correctly, position the cursor over the ruler at the top of the image window and click the right mouse button. Then choose Inches or Centimeters as appropriate.

- 6. Click the OK button to close the dialog box.
- 7. Position the Ruler Tool at a starting point on the scale in the image, then click and hold the left mouse button and drag the Ruler Tool cursor to an ending point and then release the left mouse button.
	- If you are using a metric scale, you must mark a distance that is exactly one centimeter. If you are using an inch scale, you must mark a distance that is exactly one inch.

CAUTION: It is very important that you go from the center of one scale bar to the center of another scale bar! If you position the cursor at the edge of the beginning scale bar and drag to the opposite edge of the ending scale bar, the printed image may not measure properly when a scale is placed next to the printed image. The scale in the printed image may align with the scale for a short distance, but the further you go along the scale, the printed image will no longer match with the scale. This is particularly true when calibrating a large object based on a single centimeter or a single inch. For example, if you calibrate an image that is 6 cm wide and you are off by 9 pixels (3 pixels on one scale bar and six pixels on the other scale bar) when you measure 1 centimeter, then that error rate is applied for the entire 6 cm for a total

margin of error of 54 pixels. Again, on a small image, this may not be significant. But the larger the object, the more important this margin of error becomes.

- The measure line must be parallel to the edge of the scale in the image when you move the cursor from the starting point to the ending point on the scale.
- Use an area on the scale that is not distorted. (For example, part of the scale appears in focus while the other part of the scale appears out of focus.)
- 8. Note the number of pixels shown in Ruler Tool options bar. If the measured distance is vertical on the screen, such as in our example, use the Height pixel count; if the measured distance is going horizontal on the screen, use the Width pixel count.

NOTE: Calibrating a digital image for a large area based on a single centimeter or a single inch can be problematic. Therefore, you should measure a longer distance, such as is 2, 3 or even 4 centimeters (or 2, 3 or even 4 inches), and then divide the pixel count by the number of centimeters (or inches) to get the number of pixels per inch.

- 9. From the Image menu, choose Image Size. The Image Size dialog box will be displayed.
- 10. With the Resample Image box turned off (no checkmark in the Resample Image box), enter the pixel count identified in step 7. The Height and Width values will change automatically to correspond to the new Resolution (PPI).
- 11. Click the OK button to close the dialog box.

The digital image is now calibrated and you can print the image at its life-size (1:1) scale.

#### *Calibrating digital images: Option 2*

The second method for calibrating a digital image uses the Crop Tool. The crop method provides additional (more accurate) benefits:

You can zoom in (using either Ctrl  $+ 1$  or Ctrl  $+ +$  to zoom in to 100%) to verify that you are actually cropping from the middle of the beginning scale bar to the middle of the ending scale bar thus ensuring the highest degree of accuracy when "measuring" the known distance. (You can also zoom in while you are using the Ruler Tool, but the process is a bit more cumbersome.)

NOTE: In most instances when zoomed in to 100%, you will either have to use the Navigator window, the zoom slider bars at the right and bottom of the image window, or the Navigation Hand (when you press and hold the spacebar, the cursor displays the Navigation Hand) to move between the beginning point and the ending point of the cropped area.

- If the crop box does not appear in the middle of the bar on the scale, you can adjust its location to ensure better accuracy, which is something that you cannot do with the Ruler Tool. (With the Ruler Tool, after you release the left mouse button, you cannot adjust either the starting point or the ending point of the measured area without starting over.)
- No math is required even when cropping 2, 3 or even 4 centimeters or 2, 3 or even 4 inches!
- 1. Select the Crop Tool from the Photoshop Toolbar.
- 2. From the Image menu, choose Image Size. The Image Size dialog box will be displayed on your monitor.
- 3. Make sure the Resample Image check box is not checked. The fields Width, Height, and Resolution will be linked.
- 4. Click the OK button to close the dialog box.
- 5. Position the cursor at the starting point on the scale, then click hold the left mouse button and drag the cursor to the ending point and then release the left mouse button. A crop box will appear on the image.

Make sure the "marching ants" of the Crop box appear in the middle of both the starting point and the ending point on the scale bar. For maximum accuracy, zoom in to ensure that the marching ants are going through the center of each bar. It should also be noted that the longer the sample, the more accurate the results. However, look for distortion (typically caused by depth of field problems or focal length issues, etc.) on the scale in the image.

If the scale appears at a diagonal angle in the digital image, do not rotate the image. To calibrate an image with a scale that appears diagonal in the image, make a crop box in the image window, then move the cursor outside the crop box. When the cursor is outside the crop box, the cursor will appear as a two-headed, curved cursor. Click and hold the left mouse button and drag the cursor in the direction in which you want to rotate the crop box. Rotate the crop box so that the crop box is parallel to the edge of the scale in the image. Position the cursor on the edges of the crop box and adjust the crop box to measure from the center of a starting point on the scale to the center of an ending point on the scale.

6. Either hit the enter key to complete the crop process, or click the right mouse button and choose the Crop option, or from the Image menu, choose the Crop option. (I warned you that there were multiple ways to do almost everything!)

NOTE: When you crop a digital image with a scale appearing at a diagonal angle, the cropped area will automatically appear with a horizontal orientation if the angle of the crop box is less than 45 degrees or with a vertical orientation if the crop box is greater than 45 degrees.

- 7. Paying attention as to whether the scale in the image is a metric scale or an inch scale as well as whether the measured distance is height or width, determine the measured distance in the cropped area.
- 8. From the Image menu, choose Image Size. The Image Size dialog box will appear.
- 9. Verify that the Resample Image check box is not checked. The fields Width, Height, and Resolution must be linked.
- 10. If necessary, change the unit of measurement for Width and Height. The unit of measurement for Resolution should remain pixels per inch.

11. If the cropped area appears *horizontally* in the image window, highlight the Width value in the Image Size dialog box and enter the distance identified in step 7. With the Resample Image function being disabled, the pixels per inch (Resolution) value will change automatically, thus giving you the actual PPI measurement for the entire image.

If the cropped area appears *vertically* in the image window, highlight the Height value in the Image Size dialog box and enter the distance identified in step 7. With the Resample Image function being disabled, the pixels per inch (Resolution) value will change automatically, thus giving you the actual PPI measurement for the entire image.

- 12. Highlight the value now displayed in the Resolution field and copy (Ctrl  $+ C$  or click the right mouse button and choose Copy from the list of options) that value.
- 13. Press the Esc (Escape) key on the upper left corner of the keyboard or click on the Cancel button in the Image Size dialog box to close the Image Size dialog box.
- 14. Press and hold the Ctrl key and the Alt key simultaneously, and type the letter Z to step backwards and undo the cropping and display the entire image.

NOTE: If you accidentally clicked the OK button in the Image Size dialog box in step 13, you would have to press and hold the Ctrl key and the Alt key simultaneously, and type the letter Z twice to display the full image.

- 15. From the Image menu, choose Image Size again.
- 16. Again verify that the Resample Image check box is not checked. The fields Width, Height, and Resolution must be linked.

NOTE: It is not necessary to change the unit of measurement for Width and/or Height even if the unit of measurement was changed earlier in this process.

- 17. Highlight the value now displayed in the Resolution field and paste (Ctrl  $+$  V or click the right mouse button and choose Paste from the list of options) the Resolution value identified in step 12. The Height and Width values will change automatically to correspond to the new Resolution (PPI).
- 18. Click the OK button to close the dialog box.

The digital image is now calibrated and you can print the image at its life-size (1:1) scale.

As stated earlier, this is the preferred method by many for calibrating larger objects such as palm prints, footwear impressions, tire marks, etc. because you can zoom in to ensure that the distance measures from center of one scale bar to the center of another scale bar. In addition, you do not have to worry about the settings in the Ruler at the top and left side of the image window, nor do you have to do any math (i.e., divide the pixel count by the number of centimeters or inches measured using the Ruler Tool).

So whether you choose Option 1 or Option 2 is entirely up to you! The only requirement is that you must calibrate images that are to be used for analysis, such as fingerprints, palm prints, footwear impressions, blood stains, etc.

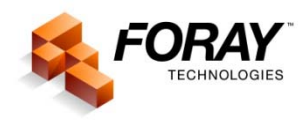

# **CREATING A COMPOSITE**

In a digital image, the amount of detail that a digital camera or scanner captures is frequently called image resolution, however, this should be referred to as pixel dimensions. This value is measured by the number of pixels used to capture a specified area. For example, if you captured an image on a flatbed scanner at 1200 pixels per inch (PPI) and the object that you were capturing was 2.5 inches wide x 3 inches high, the total number of pixels in the width of your image would have a pixel dimension of 3000 pixels by 3600 pixels.

With a scanner, the pixel dimension remains constant over the entire object being scanned. With a scanner, the pixel dimension is dependent upon the true hardware resolution of the device. For example, let's assume that your scanner has a resolution of 600 photosensors per inch (collectively referred to as DPI), and the scanner can scan an area that is 8.5 inches wide. The scanner would then have a total of 5100 sensors arranged in each horizontal row on the CCD. If the scanner has 1200 DPI, then there would be 10,200 sensors in each horizontal row.

Digital cameras also have a set or "fixed" pixel dimension – there are a number of photosensors arranged in each horizontal row on the CCD (or CMOS) chip, as well as a specific number of rows of photosensors. The difference, however, is that a scanner has a fixed depth of field and can only capture items placed on the surface of the scanner. With a digital camera, however, you have a potentially unlimited area of capture. For example, you can capture an area that is one inch by one inch or four feet by six feet. (Of course, you would have to switch from a macro lens to a zoom lens, but the number of pixels used to capture each area would remain the same.)

For our example, let's capture a latent print that is 1.5 inches by 1 inch (print plus scale) using a 6 MP camera (3072 by 2048 pixels). The calibrated image size would be 2048 PPI. Using the same 6 MP camera to capture a palm print that is 4.5 inches x 3 inches (print plus scale), we would have an image resolution of 683 PPI. Using an 11 MP camera (4064x2704 pixels) to capture these same objects would yield a resolution of 2704 PPI and 901 PPI, respectively.

Printers, like scanners, have a fixed resolution that is measured by the number of ink dots per inch (dpi). For example, if a laser printer had a resolution of 1200 dpi and a print area that is 8.5 inches wide, the printer would be able to deposit a total of 10,200 dots of ink (toner) in a single linear pass. (Inkjet printers produce a microscopic spray of ink collectively referred to as device dot clusters – that are combined together to create photo-quality color values for a single pixel. Traditionally, ink jet printer manufacturers convert the number of device dot clusters to halftone equivalents, and provide that value as the output resolution in their detailed specifications.) While it is practically impossible to accurately determine the actual number of half-tone dots that are required to represent a single pixel value, it is possible to approximate how many halftone dots are used to represent a specific pixel color value.

Depending upon the printer, the type of paper that you are using, and the number of inks included in the printer – anywhere from four to eight inks – the Individual dots can often be distinguished at a relatively close distance, making the picture look less realistic. Most ink jet printers have an equivalent dot to pixel resolution of from 300 PPI to 500 PPI.

To recap where we are, images captured with a scanner or by a digital camera can have a variety of pixel dimensions. Printers have a variety of resolutions. In almost every instance, the pixel dimensions of the capture device, collectively referred to as the image resolution is significantly higher than the output device is capable of producing.

Using our earlier latent print example with the 6 MP camera, our latent print has a calibrated resolution (pixel dimensions equated to a specific size) of 2048 PPI and we need to print it on our dye sublimation printer that only prints 300 PPI. What happens to the remaining 1748 pixels you ask? Using a process referred to as "resampling", the 2048 pixels are decreased (reduced) in number to 300 using the weighted average of a surrounding group of pixels to determine the color value for a single remaining pixel. This method can produce jagged effects, which become apparent when you place a magnifying glass (loop) over the image to enlarge it.

The bottom line is that printing a life-size, 1:1 high resolution image (2048 PPI) on a laser printer, you are printing only about 15 percent of the total image data. Using a high resolution ink jet printer, you most likely are printing out between 25 percent of the image data. As a result, it is extremely difficult to make an accurate assessment of the details contained within the image.

If you print the image at 2:1 (200 percent enlargement), you now have one inch displayed as two inches on the printed output, thus allowing 600 pixels (30 percent) of the image pixels to be represented on the printed page. At 5:1, you have 1500 pixels or 74 percent of the image pixels represented.

As you see, it can be extremely beneficial to print a 5:1 image rather than a life-size 1:1 that contains less than 15 percent of the actual image pixel values. However, we often want to be able to quickly compare life-size prints side-by-side without output.

To achieve both goals (provide a life-size image output as well as an optimized output that contains more actual pixel values), we use a technique called a composite. The composite can contain one or more images (depending upon the actual size of area captured, of course) at various sizes, such as 1:1, 2:1, and 5:1.

### *TO CREATE THE COMPOSITE*

You must first calibrate your image to determine the actual resolution of the image. (If you captured the image using a flatbed scanner, you most likely – 99 % probably – will *not* have to calibrate the image. In fact, the *only* time that you have to calibrate an image captured with a flatbed scanner is when you capture an enlarged image that must be restored back to its original 1:1 size.)

#### *CREATE A NEW BLANK CANVAS*

Next, you will want to create a new, blank canvas to receive your scaled images. For example, you will want to create a blank page (using a standard print size, such as 8 by 10), to hold the 1:1, 2:1 and 5:1 scaled images.

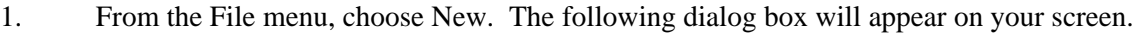

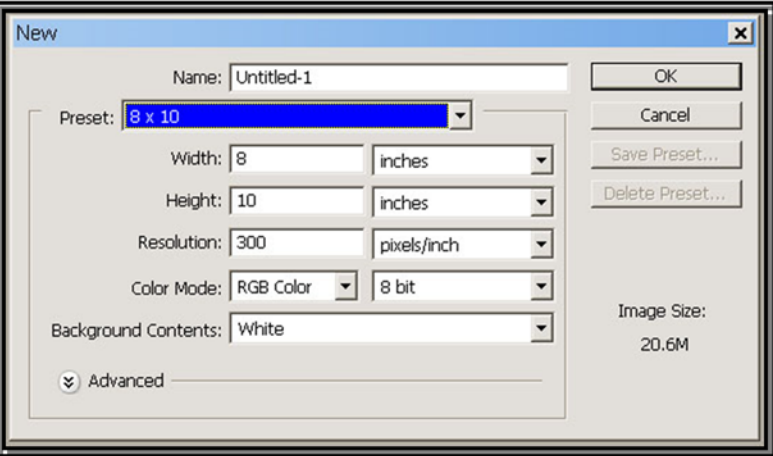

- 2. Click on the drop down menu option of the Preset field to display a list of available photo size options.
- 3. Click on the desired print size (i.e., 8 x 10) on the list of options. The Width field in the New dialog box will show 8 inches and the Height field will show 10 inches. The default resolution will be 300 pixels/inch. Also, ensure that the Color Mode is set to RGB Color.

*NOTE: As discussed earlier, each printer has an approximate dot to pixel equivalent. In the case of dye sublimation printers, their output is measured in actual pixels. If you are using an ink jet printer, you may have to calculate the ratio of dot clusters to pixels. Since most ink jet printers range in PPI equivalents from 300 PPI to 500 PPI, you are pretty safe using the default resolution of 300 PPI if you do not know the exact DPI to PPI conversion.* 

4. Then click OK. A new, blank page will appear on the screen.

### *COPY THE SCALED IMAGES TO THE NEW CANVAS*

Now you are ready to "drag and drop" your calibrated images onto the blank canvas to create the composite.

> *NOTE: As discussed earlier, digital images consist of a number of pixels along the height and width of the image, commonly referred to as the pixel dimensions. The Resolution of the image, commonly referred to as pixels per inch (PPI), determines the physical size of the image (the actual space occupied by the image on the page) when it is printed. The amount of image detail on the printed page, therefore, is based on both pixel dimensions as well as the image resolution (PPI).*

At this point, you should have a blank canvas (blank page) and the calibrated print on your screen as shown below. (You may find it helpful to have Photoshop place the images side by side by choosing the Window menu, then choose Arrange and select Tile Vertically.)

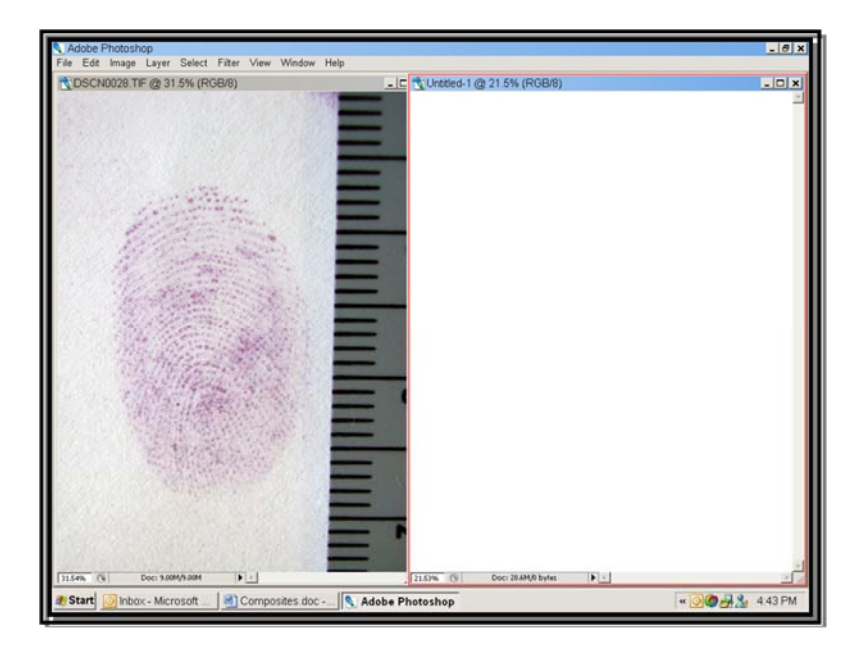

#### *Add a 1:1 image to the new canvas*

- 1. Start by clicking on the latent print Window. (The title bar will change colors to indicate that it is the active image window.)
- 2. From the Image menu, choose Image Size (or open the Image Size dialog box using any of the other Image Size options).

*NOTE: When the image size dialog box appears, ensure that the Resample function is enabled – a checkmark MUST appear in the box to the left of the word Resample.* 

- 3. Enter the corresponding output Resolution (PPI) for the desired scale. For example, if the print resolution was set to 300 PPI when you created the new, blank canvas, the Resolution field in the Image Size dialog box would be set to 300 for  $1:1$  – one inch of the image will occupy one inch of space on the new canvas.
- 4. Click OK to dismiss the Image Size dialog box. The image will be reduced in size on your monitor.
- 5. From the Tool bar, choose the Move tool (or simply type the letter V to activate the Move tool).
- 6. With the latent print as the active window, place the Move cursor on top of the latent print, then click and hold the left mouse button and drag the cursor over to where it is on top of the blank canvas, and release the left mouse button. The 1:1 image will appear on the new canvas, and the new canvas will also become the active window.
- 7. Move your cursor back to the latent print window and click your left mouse button to make it the active window once again. (You should notice that the title bar of the latent print has once again changed colors to indicate that it is the active window.)
- 8. Undo the change in image resolution to restore the image to its full calibrated resolution by pressing the Ctrl and Alt keys simultaneously, and typing the letter Z (also known as Edit > Step Backwards).

#### *Add a 2:1 image to the new canvas*

1. From the Image menu, choose Image Size (or open the Image Size dialog box using any of the other Image Size options).

*NOTE: Again, please make sure that the Resample function is enabled – a checkmark MUST appear in the box to the left of the word Resample – when the image size dialog box appears.* 

- 2. Enter the corresponding output resolution (PPI) for the desired scale. For example, if the print resolution was set to 300 PPI when you created the new, blank canvas, the Resolution field in the Image Size dialog box would be set to  $600$  for  $2:1 - i.e.,$  a one inch image will occupy two inches of space on the new canvas.
- 3. Click OK to dismiss the Image Size dialog box. The image will be reduced in size on your monitor.

*NOTE: It is not necessary to activate the Move tool again as it remains the active tool until you choose another tool, such as the Marquee, the Lasso, the Line tool, etc.* 

- 4. With the latent print as the active window, place the Move cursor on top of the latent print, then click and hold the left mouse button and drag the cursor over to where it is on top of the blank canvas, and release the left mouse button. The 2:1 image will appear on the new canvas, and the new canvas will also become the active window.
- 5. Move your cursor back to the latent print window and click your left mouse button to make it the active window once again. (You should notice that the title bar of the latent print has once again changed colors to indicate that it is the active window.)
- 6. Undo the change in image resolution to restore the image to its full calibrated resolution by pressing the Ctrl and Alt keys simultaneously, and typing the letter  $Z$  (also known as Edit  $>$ Step Backwards).

#### *Add a 5:1 image to the new canvas*

1. From the Image menu, choose Image Size (or open the Image Size dialog box using any of the other Image Size options).

*NOTE: Again, please make sure that the Resample function is enabled – a checkmark MUST appear in the box to the left of the word Resample – when the image size dialog box appears.* 

- 2. Enter the corresponding output resolution (PPI) for the desired scale. For example, if the print resolution was set to 300 PPI when you created the new, blank canvas, the Resolution field in the Image Size dialog box would be set to 1500 for  $5:1 - i.e.,$  a one inch image will occupy five inches of space on the new canvas.
- 3. Click OK to dismiss the Image Size dialog box. The image will be reduced in size on your monitor.

*NOTE: It is not necessary to activate the Move tool again as it remains the active tool until you choose another tool, such as the Marquee, the Lasso, the Line tool, etc.* 

- 4. With the latent print as the active window, place the Move cursor on top of the latent print, then click and hold the left mouse button and drag the cursor over to where it is on top of the blank canvas, and release the left mouse button. The 5:1 image will appear on the new canvas, and the new canvas will also become the active window.
- 5. Move your cursor back to the latent print window and click your left mouse button to make it the active window once again. (You should notice that the title bar of the latent print has once again changed colors to indicate that it is the active window.)
- 6. Undo the change in image resolution to restore the image to its full calibrated resolution by pressing the Ctrl and Alt keys simultaneously, and typing the letter  $Z$  (also known as Edit  $>$ Step Backwards).

Congratulations! You have successfully created a composite that contains a life-size 1:1, a 2:1 and a 5:1 image! Using this same procedure, you could also create a composite that contains both the latent print and the known print for side-by-side visualization as shown below.

![](_page_14_Picture_0.jpeg)

![](_page_15_Picture_0.jpeg)

# **IMAGE PROCESSING GUIDELINES**

When you capture an image digitally — whether using a digital camera, a film scanner or a flatbed scanner — it is imperative that you always capture the image in color. This is true regardless of whether or not you are capturing a latent lift card (with a black powder lift) or a ninhydrin print on a check.

Once the image has been captured successfully, there are a number of variables that affect how you process your images for better clarity. For example, perhaps you photographed a latent print that was on a plastic baggie that had been processed with cyanoacrylate (superglue fuming). This image simply needs to be inverted to convert the white ridge detail to black ridges. Similarly, you may have photographed a gray or white power lift that also needs to be inverted to convert the white ridge detail to black ridges.

Or perhaps you acquired a latent print processed with ninhydrin that appeared on a check with a blue security background or a pink security background or a multi-colored gradient security background. Or conceivably the ninhydrin print was on a brown rough textured paper bag or a brown smooth paper bag.

All of these scenarios are very possible. The bottom line is that you can acquire images from an unlimited number of surfaces, including skin, as well as acquire images that have been processed using any number of powders, chemical processes, dyes, fluorescents, etc.

You also have an arsenal of light sources to aid in the visualization and capture of latent prints, body fluids, gunshot residue, etc. Simply stated, all images – even images processed using the same development process (such as ninhydrin) on the same type of surface (such as paper) with the same type of light source – cannot be processed using the exact same technique. Therefore it is impossible to provide a scenario in which you will *always* use the same technique.

There is, however, a "typical" order that you will can follow when you are processing images, whether it be a fingerprint, palm print, shoe print, tire tread, etc. Please be aware that the following steps are offered only is a *recommended* order and in no way is this intended or implied to be the *required* order for image processing techniques.

## **Recommended order of processing techniques**

Once you have captured the image, the following steps will help guide you through the proper order of the steps that you should follow to properly develop (enhance) your image.

- 1. Capture (photograph or scan) the evidence.
- 2. Download the electronic files from the digital camera and authenticate the image files following the guidelines described in Section 13, "Best Practices for Maintaining the Integrity of Digital Images and Digital Video", Overview of SWGIT and the Use of Imaging Technology in the Criminal Justice System, Version 1.0 2007.06.04.
- 3. Copy (duplicate) the original image file and authenticate the copied file following the guidelines described in Section 13, "Best Practices for Maintaining the Integrity of Digital Images and Digital Video", Overview of SWGIT and the Use of Imaging Technology in the Criminal Justice System, Version 1.0 2007.06.04.

CAUTION: At no time is it permissible to overwrite the original image file! For legal purposes, you must maintain the "original" electronic file, if requested, for discovery and/or court. Any processing performed on the digital image must be performed on a copy of the original.

- 4. Calibrate (scale) the image for life-size output, including printing as well as exporting to an AFIS.
	- a. Manually calibrate the image using Adobe Photoshop
	- b. Calibrate the image using FORAY Technologies' Image Calibration Utility plugin for Adobe Photoshop (Filter menu > Foray > Image Calibration Utility)
- 5. Evaluate color channels and modes; it may be necessary to adjust color values within the image.
	- a. Review the following color modes (color channels) to remove one color value:
		- i. Image  $>$  Mode  $>$  RGB
		- ii. Filter > Foray > Chromatic FFT
		- iii. Image > Mode > CMYK
		- iv. Image > Mode > Lab Color (Lightness channel, Channel a (green + red) or Channel b  $(green + blue)$

*NOTE:* When using LAB color, it is necessary to adjust the levels in Channel A and Channel B to properly evaluate the information contained within those two channels.

- b. If none of the color modes provide the desired results, then you may need to adjust individual color values to isolate the background. In other words, using one color channel not be sufficient to eliminate all of the background color values that interfere with the visualization of the image. Therefore it may be necessary to adjust the color values so that a single color channel *can* remove the background. The following tools can be used to remove two or more color values as well as adjust the color values so that a color channel may be used too eliminate the background:
	- i. Image > Adjustments > Hue  $&$  Saturation (eliminates two or more color values; used in conjunction with Calculations to eliminate background noise)
	- ii. Image > Adjustments > Color Balance
	- iii. Image > Adjustments > Black & White (Adobe Photoshop  $CS3/CS4/CS5$  only)
- iv. Image  $>$  Adjustments  $>$  Variations
- v. Image > Adjustments Photo Filter
- c. In some instances, you may not be able to necessary Image > Calculations (creates multichannel image … and used to eliminate backgrounds, such as ninhydrin prints)
- 6. Convert active color channel to grayscale after selecting the appropriate color channel (and removing the background noise, if required).
	- a. Image > Mode > Grayscale

*NOTE:* If a continuous, consistent, and repetitive pattern can be identified within the image, you should use the pattern removal filter (Filter > Foray > Pattern Removal Filter) immediately after the image is converted to grayscale. [This must be done before adjusting tonal range and contrast to avoid raising the tonal range of the fingerprint, etc. to the same frequency as the obstructing pattern.]

- 7. Adjust tonal range and contrast: There are a variety of options for adjusting tonal range and contrast, and you may use one or more of the following options together to achieve the desired result.
	- a. Image > Adjustments > Levels (balance tonal range)
	- b. Image > Adjustments > Curves (extraordinary contrast)
	- c. Image > Apply Image (multiply, overlay, screen, etc.)
	- d. Image > Adjustments > Shadow/Highlight (balance tonal range and contrast)
	- e. Image > Adjustments > Exposure (balance tonal range)
	- f. Burn and Dodge
	- g. Image > Adjustments > Brightness/Contrast
- 8. Once you have achieved the desired tonal range and contrast, you may want to perform a series of "filter" functions to eliminate "hotspots" that may occur as a result of using an alternate light source with florescent/dye stained latent prints. Or, you may need to "fine tune" the image to eliminate blurring caused by the digital photographic process.

*NOTE:* If the image is a bit blurry, you may want to use one of the sharpen filters, such as sharpen (creates a higher level of contrast between two contrasting pixels positioned side by side), sharpen edges (creates the appearance of more contrast by sharpening only edges while preserving the overall smoothness of the image), and Unsharp mask (adjusts the contrast of edge detail and produces a lighter and darker contrast on each side of the edge, emphasizing the edge and creating the illusion of a sharper image.)

- a. Filter > Noise > Dust & Scratches (Remove artifacts using dissimilar pixel values introduced through instrumentation, etc.)
- b. Filter > Noise > Reduce Noise (Removes random artifacts based on edges –introduced through instrumentation, etc.)
- c. Filter > Sharpen > Unsharp Mask (Sharpens an image by increasing contrast –locates neighboring pixels that differ in value, and the lighter pixels get lighter and the darker pixels get darker.)
- d. Filter > Sharpen > Smart Sharpen (Similar to Unsharp Mask, but provides significantly more control)
- e. Filter > Sharpen > Sharpen Edges (Like Unsharp Mask, sharpens areas where significant color changes occur , but significantly less control than Unsharp Mask or Smart Sharpen)
- 9. Save the image (CAUTION: Do *NOT* overwrite the original image!!! For legal purposes, you must maintain the original image and be able to provide the original image, if requested, for discovery and/or court.)
	- a. Save the processed image as a copy it is important to maintain the same naming convention to help identify the relationship between the original image and the processed copy of that original.
	- b. Save as TIF (no compression)

If the processed image is to be submitted to your Automated Fingerprint Identification System (AFIS), complete steps  $10 - 14$ .

10. Copy (duplicate) the processed image file.

#### *CAUTION: Do not overwrite your previously processed image file when preparing the AFIS image!*

- 11. Rotate the image so that the image has a vertical orientation (the axis of the image should correspond to the axis of the image in the AFIS).
- 12. Set the image resolution to correspond to the resolution for your AFIS (typically either 500 PPI or 1000 PPI for latent prints).
- 13. Crop the image (typically the block size should be cropped to 1.5 inches by 1.5 inches).
- 14. Save the AFIS Clip and transfer the electronic file directly to your local AFIS.

NOTE: To maintain the highest possible image quality for your AFIS submissions, do not print the AFIS clip and then scan the printed image. The electronic file will produce a clearer image, making minutiae extraction much easier and more accurate.

## **Required Guidelines for Brush Tools (Burn and Dodge)**

- 1. When using brush tools, such as burn and dodge, you must use the following guidelines:
	- a. *Rule Number 1*: Always choose a soft (feathered) round brush.
	- b. *Rule Number 2*: Always choose a brush size that is at least four to five ridges in diameter.

NOTE: Generally, you should choose *Shadows* for the *Range* when using the *Burn* tool, and *Highlights* for the *Range* when using the *Dodge* tool.

c. *Rule Number 3*: Always drag the brush across the ridges — go across the ridge flow; do not go *with* the ridge flow. Alternatively, place the cursor at a single location and click the mouse button one or more times to achieved the desired results.

## **Feathering Guidelines for Area of Interest Tools (Marquee and Lasso Tools)**

It is permissible (and legally acceptable) to use area of interest tools to isolate specific areas within an image. These tools include the rectangular and elliptical marquee, the lasso and polygonal lasso, and the magic wand. However, you must "feather" your selection to blend the adjusted area into the rest of the image. When you use the Magnetic Lasso or the Magic Wand, it is not required to feather that selection because those tools are used to select an area based on a difference in edge contrast.

- 1. From the Image menu, choose Image Size, and then note the image resolution.
- 2. From the tool bar, choose the appropriate area of interest tool.
- 3. Use the mouse to select the area to be processed.
- 4. Photoshop CS/CS2: From the Select menu, choose Feather<sup>1</sup>. Photoshop CS3/CS4/CS5: From the Select menu, choose Modify, and then choose Feather<sup>2</sup>.
	- If the Resolution is *less* than 1500 PPI, multiply the number of hundreds by three (3). That value will be the "Feather Radius" that you enter in the Feather Selection dialog box.
	- If the Resolution is *greater* than 1500 PPI, multiply the number of hundreds by four (4). That value will be the "Feather Radius" that you enter in the Feather Selection dialog box.

**NOTE:** You may need to adjust the feather radius based upon the size of the selection within the image. For example, you may need to reduce the Feather Radius if you are selecting an area that is so small that the feather radius overlaps; or you may need to increase the Feather Radius if you are selecting a significant portion of the image.

1

<sup>1</sup> Alternatively, you can enter the feather radius for each area of interest tool on the tool options bar located directly beneath the main menu bar. (NOTE: This must be done *before* selecting the area to be processed. If you select the area first, then try to enter the feather radius in the Feather field on the tool options bar, it will have no affect on the current selection; it will only affect *future* selections. If the area has already been selected, then you must either deselect the area or you must use the Feather option from the Select menu.

<sup>2</sup> Please refer to Footnote 1 above.